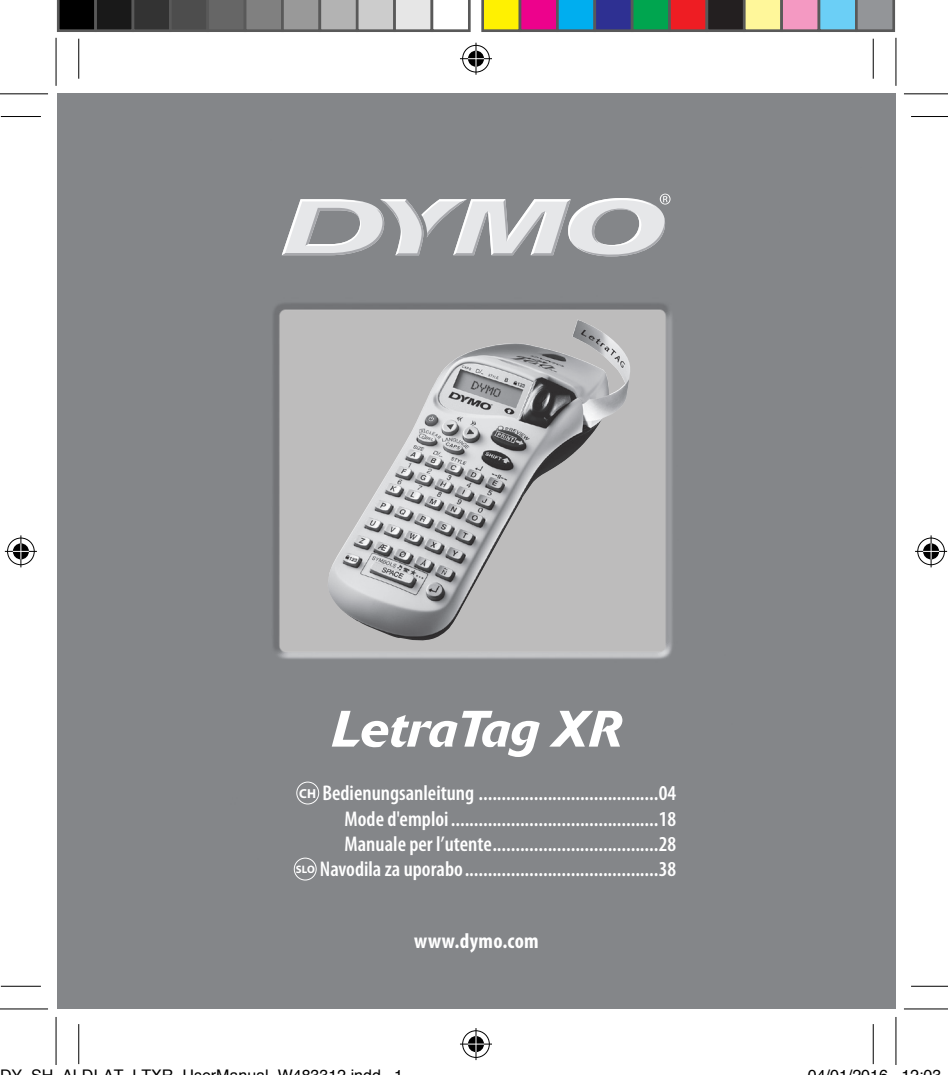

DY\_SH\_ALDI-AT\_LTXR\_UserManual\_W483312.indd 1

04/01/2016 12:03

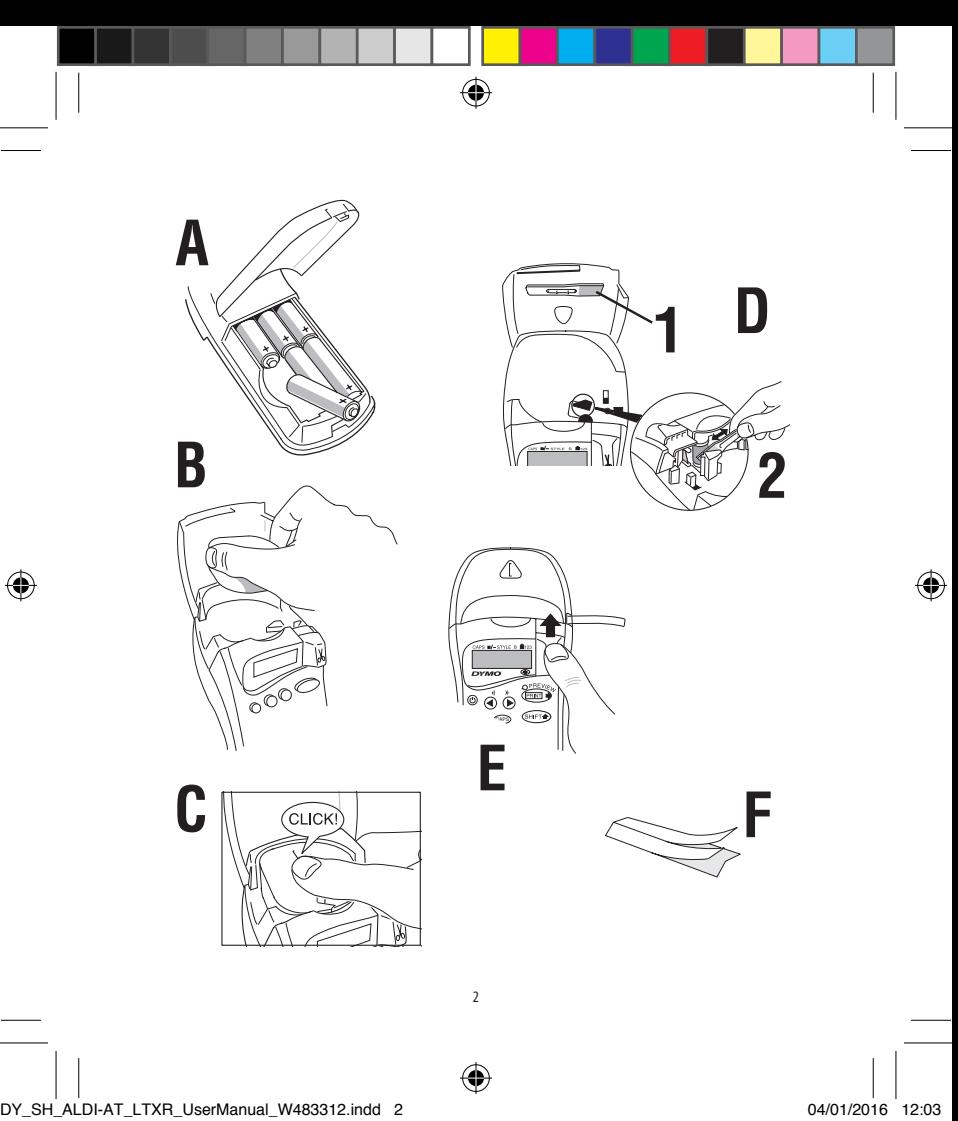

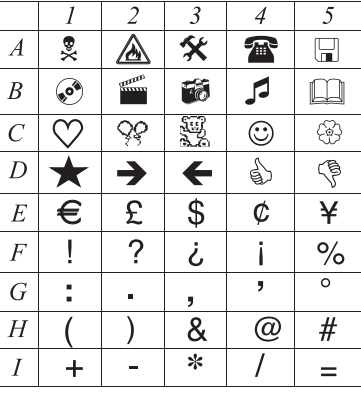

 $\overline{\bigcirc}$ 

DY\_SH\_ALDI-AT\_LTXR\_UserManual\_W483312.indd 3 04/01/2016 12:03

 $\bigoplus$ 

 $\overline{\phantom{a}}$ 

 $\bigoplus$ 

3

 $\bigoplus$ 

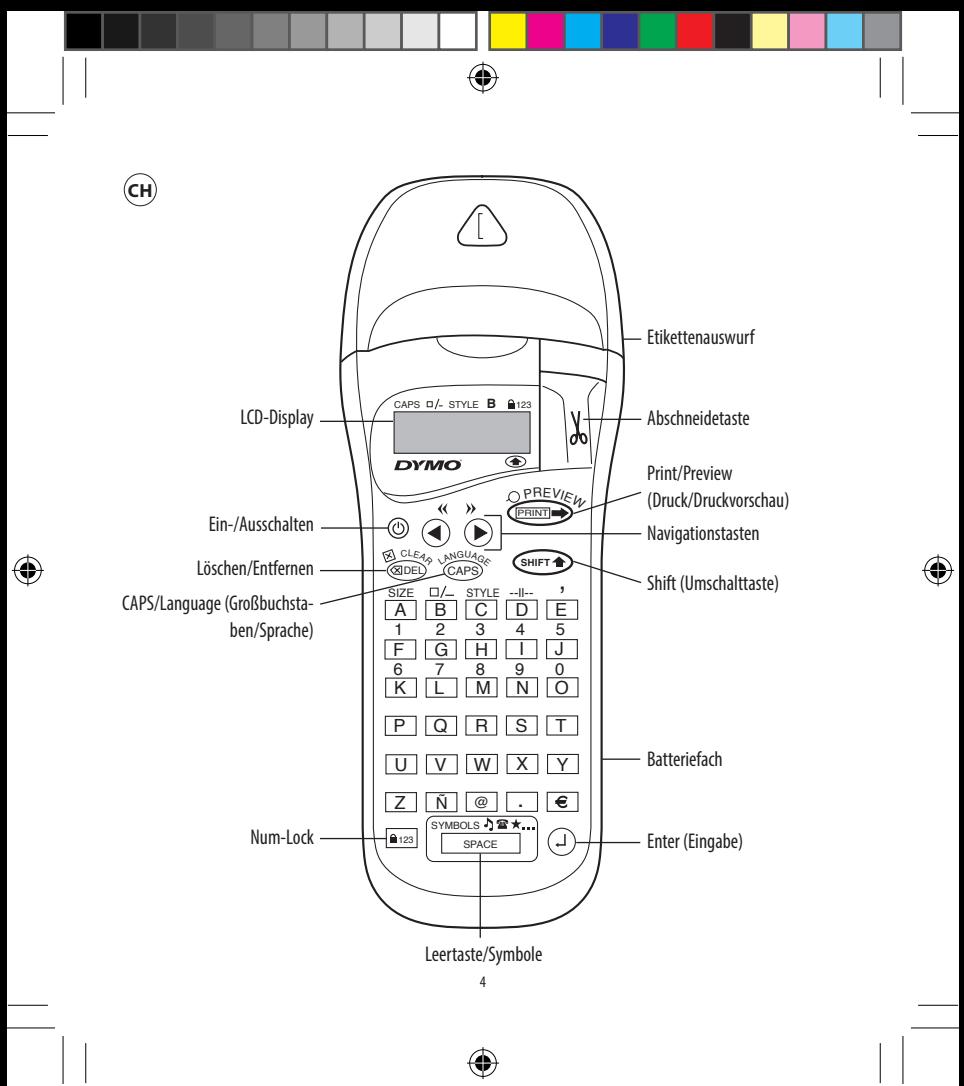

### **WAS KANN DER DYMO LETRATAG XR ALLES**

Mit dem LetraTag XR können Sie eine Vielzahl hochwertiger Etiketten in verschiedenen Größen und Formaten erstellen. Der LetraTag XR druckt auf farbigem und transparentem sowie auf metallic und aufbügelbarem Band. Eine Liste mit den für das LetraTag XR geeigneten DYMO-Schriftbändern finden Sie am Ende der Bedienungsanleitung. Das Gerät ist für den Privatgebrauch bestimmt und für gewerbliche Verwendung nicht geeignet.

Diese Bedienungsanleitung enthält wichtige Informationen zu den zahlreichen Funktionen dieses Instruments. Lesen Sie unbedingt alle Kapitel dieser Bedienungsanleitung aufmerksam durch und bewahren Sie diese für ein eventuelles späteres Nachschlagen gut auf. Bei Weitergabe des Produktes an andere Benutzer ist die Anleitung mitzugeben.

### **LIEFERUMFANG**

Bitte überprüfen Sie nach dem Auspacken Gerät und Zubehör auf Vollständigkeit und eventuelle Transportschäden. Wenden Sie sich bei Beanstandungen an die Verkaufsstelle, bei der Sie das Produkt erworben haben.

Die Verpackung enthält folgende Bestandteile:

• 1 Beschriftungsgerät LetraTag XR

- 1 Papierband-Kassette weiß (bereits eingelegt)
- 6 Alkaline-Batterien LR6 (AA), 1,5 V
- 1 Bedienungsanleitung

### **SICHERHEITSHINWEISE**

- Der Etikettendrucker enthält ein Schneidmesser. Berühren Sie nicht die Klinge. Verletzungsgefahr!
- Entfernen Sie nicht die Batterien oder die Schriftbandkassette während der Benutzung. Das Gerät kann ansonsten beschädigt werden.
- Benutzen Sie den Etikettendrucker nicht in der Nähe entzündlicher Materialien (Gase oder Dämpfe), es besteht Explosionsgefahr!
- Berühren Sie den Druckkopf nicht direkt mit der Hand. Es besteht Verbrennungsgefahr und der Druckkopf kann beschädigt werden.
- Installieren Sie keine Ersatzteile oder führen nichtautorisierte Modifikationen am Drucker durch.
- Jede Reparatur ist nur durch autorisiertes Fachpersonal durchzuführen.
- Verwenden Sie den Etikettendrucker nur zu den in diesem Handbuch aufgeführten Zwecken und verwenden Sie nur Originalzubehör.

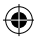

### **Batteriehinweise**

- Batterien dürfen nicht über den Hausmüll entsorgt werden. Jeder Verbraucher ist gesetzlich dazu verpflichtet, Batterien ordnungsgemäß an den vorgesehenen Sammelstellen zu entsorgen.
- Batterien niemals wieder aufladen! Explosionsgefahr!
- Batterien von Kindern fernhalten, nicht ins Feuer werfen, kurzschließen oder auseinander nehmen.
- Beim Einlegen auf die richtige Polarität achten.
- Batterie- und Gerätekontakte vor dem Einlegen bei Bedarf reinigen.
- Erschöpfte Batterien umgehend aus dem Gerät entfernen! Erhöhte Auslaufgefahr!
- Batterien keinen extremen Bedingungen aussetzen, z. B. auf Heizkörpern, unter direkter Sonnenstrahlung! Erhöhte Auslaufgefahr!
- Kontakt mit Haut, Augen und Schleimhäuten vermeiden. Bei Kontakt mit Batteriesäure die betroffenen Stellen sofort mit reichlich klarem Wasser spülen und umgehend einen Arzt aufsuchen.
- Immer alle Batterien gleichzeitig austauschen.
- Nur Batterien des gleichen Typs einsetzen, keine unterschiedlichen Typen oder gebrauchte und neue Batterien miteinander verwenden.
- Batterien bei längerer Nichtverwendung aus dem Gerät entfernen.

### **WIE SIE IHREN DYMO LETRATAG XR NUTZEN**

### **Los geht's: Ihr erstes Etikett in 6 einfachen Schritten**

### **Schritt 1 – Batterien einlegen**

– Drücken Sie fest auf die Einbuchtung auf der Rückseite des Etikettendruckers, um die Batterieabdeckung zu entfernen.

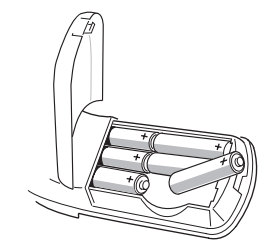

- Legen Sie sechs AA (LR6) Alkaline Batterien ein. Beachten Sie dabei die Polaritätssymbole und schließen Sie die Abdeckung wieder.
- Wenn Sie den LetraTag längere Zeit nicht verwenden, sollten Sie die Batterien aus dem Gerät nehmen.

6

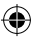

DY\_SH\_ALDI-AT\_LTXR\_UserManual\_W483312.indd 6 04/01/2016 12:03

### **Schritt 2 – Schriftband einlegen**

Offnen Sie das Kassettenfach und legen Sie das Schriftband hinein.

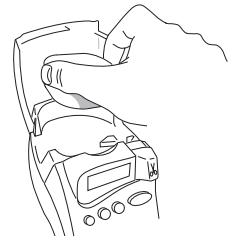

Drücken Sie leicht auf die Kassette, bis sie hörbar einrastet.

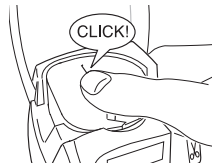

Achten Sie darauf, dass die Schriftbandkassette richtig eingelegt ist, bevor Sie den Deckel wieder schließen.

### **Schritt 3 – Anschalten**

Drücken Sie (O), um das Gerät einzuschalten. Hinweis: Wenn keine Taste gedrückt wurde, schaltet sich das Gerät nach 2 Minuten ab.

### **Schritt 4 – Etikett schreiben**

⊕

Geben Sie Ihr erstes Etikett ein. Über die Formatierungsmöglichkeiten erfahren Sie mehr auf den folgenden Seiten.

### **Schritt 5 – Etikett drucken**

Drücken Sie auf **CRINT** D, um Ihre Etiketten zu drucken.

### **Schritt 6 – Etikett abschneiden**

Verwenden Sie die Abschneidetaste auf der rechten Seite Ihres LetraTag, um das Etikett nach dem Druck abzuschneiden.

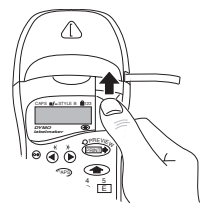

**Herzlichen Glückwunsch! Sie haben soeben Ihr erstes Etikett ausgedruckt !**

### **Spracheinstellung**

Mit der Spracheinstellung können Sie definieren, welche zusätzlichen Zeichen Ihr LetraTag

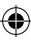

drucken kann, so dass Sie auf alle Akzente oder Währungszeichen, die Sie in Ihrer Sprache benötigen, Zugriff haben. Sie spezifiziert ebenso die Sprache der Fehlermeldungen in der Anzeige.

Drücken Sie LANGUAGE ( **SHIFT** + CAPS ). Auf dem Display erscheint die Abkürzung einer Sprache. Verwenden Sie  $\leftarrow$  oder  $\rightarrow$ , um durch die verschiedenen Spracheinstellungen zu scrollen, bis Sie die Abkürzung Ihrer gewünschten Sprache gefunden haben. Drücken Sie  $(1)$ . um die gewünschte Sprache auszuwählen.

Hinweis: Immer, wenn Sie die Batterien austauschen, müssen Sie die Sprache neu einstellen.

### **Erstellen eines Etiketts**

#### **Eingeben von Zeichen und Buchstaben**

Wenn Sie Zahlen eingeben möchten, dann drücken Sie bitte gleichzeitig SHIFT<sup>2</sup> und die entsprechende Taste. Oder verwenden Sie die Taste 123, als Alternative zur SHIFT-Taste. Drücken Sie dazu die Taste <sup>123</sup>. Mit den Tasten F-O können Sie jetzt nur die Zahlen von 1-0 eingeben. Drücken Sie erneut **123**, um diese Einstellung abzubrechen.

Wenn Sie sich verschrieben haben, dann drücken Sie die Taste (XDEL), um das Zeichen links vom Cursor zu löschen.

Die Taste CAPS ist eine Umschalttaste. Drücken Sie sie, um in Großbuchstaben zu schreiben. Im Display wird die CAPS-Anzeige durch einen kleinen Pfeil (▲) hervorgehoben.

Drücken Sie die Taste noch einmal, um wieder zu den Kleinbuchstaben zurückzukehren.

Mit der Taste SPACE können Sie ein Leerzeichen auf Ihrem Etikett eingeben.

### **Spezielle Buchstaben**

Der LetraTAG XR verfügt außerdem über eine große Anzahl von Sonderzeichen (wie z.B. länderspezifische Buchstaben oder Umlaute). Das Gerät verwendet die RACE-Technologie wie bei einer Handy-Tastatur. Wenn Sie kurz hintereinander einige Male dieselbe Taste drükken, können Sie durch eine Liste von Zeichen scrollen, die sich auf diesen Buchstaben beziehen. Wenn Sie zum Beispiel in der französischen Sprachversion die Taste **E** drücken, so können Sie durch wiederholtes Drücken die Buchstaben **e - é - è - ê - ë** nacheinander aufrufen. Warten Sie länger als eine Sekunde, so wird das Zeichen automatisch ausgewählt und der Cursor rückt in der Display- Anzeige ein Feld weiter.

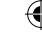

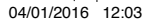

### Beispiel:

Drücken Sie zweimal **a** und der Buchstabe **à** erscheint. Wenn Sie innerhalb einer Sekunde die Taste noch einmal drücken, erscheint **á**. Warten Sie einen Moment und der Buchstabe **á** wird automatisch ausgewählt und der Cursor rückt eine Position weiter.

### **Grafiksymbole**

Sie können außerdem Grafiksymbole verwenden. Um ein Symbol einzugeben, drücken Sie bitte SYMBOLS (

 $S$ **SHIFT** $\rightarrow$  + SPACE

Im Display erscheint jetzt: A-I? Drücken Sie die Taste DEL , um das Menü wieder zu verlassen oder drücken Sie eine der Buchstabentasten 'A' - 'I', bis Sie die Zeile mit dem von Ihnen gesuchten Symbol gefunden haben (siehe Symbolübersicht).

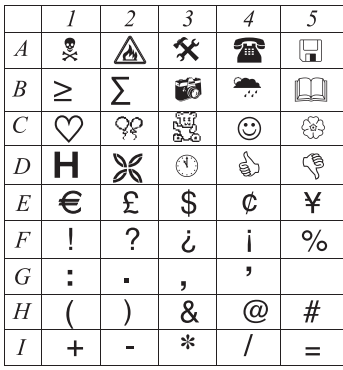

Verwenden Sie die Tasten <a>
der >, um ein Symbol auszuwählen. Verwenden Sie die Taste  $(1)$ , um das Symbol in Ihr Etikett einzufügen.

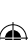

9

⊕

### **Text auf zwei Zeilen**

Um eine zweite Zeile auf Ihrem Etikett zu erhalten, drücken Sie bitte die Taste (-). Erscheint auf dem Display **Abc 123**, erfolgt der Ausdruck wie angegeben:

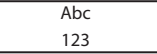

Der Text wird auf dem Etikett zentriert. Bitte beachten Sie, dass zweizeilig gedruckte Etiketten in bestimmten Formaten, wie z.B. B-Modus (siehe Schriftgröße) oder Vertikal (siehe Schriftstil), nicht gedruckt werden können.

In diesem Fall wird Sie die Fehlermeldung **Error 5** darauf aufmerksam machen.

### **Druck-Vorschau**

Das Display zeigt sechs Zeichen des von Ihnen eingegebenen Textes sowie den Cursor. Die Funktion PREVIEW ( **SHIFT** + PRINT ) zeigt Ihnen nochmals den gesamten Etikettentext. Mit den Tasten $\blacktriangleleft$  und  $\blacktriangleright$ können Sie selbst durch den Text scrollen. Wenn Sie ein gespeichertes Etikett verändern möchten, bewegen Sie den Cursor mit den Tasten  $\blacktriangleleft$  und  $\blacktriangleright$  an die zu bearbeitende Stelle. Sie können jetzt Text neu hinzufügen oder löschen.

### **Einfügen eines Seitenwechsels zwischen zwei Etiketten**

Die Funktion --ll-- (SHIFT + D) trennt zwei Etiketten voneinander. Mit dieser Funktion kann ein Etikett beendet und mit einem neuen Etikett begonnen werden. Das zuvor erstellte Etikett bleibt erhalten.

#### **Textspeicher**

Sie können über 70 Zeichen - auf 20 verschiedene Etiketten verteilt - im Textspeicher Ihres LetraTag XR speichern. Diese Zeichen bleiben im Textspeicher erhalten, auch wenn Sie das Gerät ausschalten. Ist der Etikettenspeicher belegt, erscheint die Fehlermeldung **ERROR 4** im Display. Um ein neues Etikett erstellen zu können, müssen Sie erst einen Teil Ihres Speichers leeren.

Zum Anfang des Textspeichers gelangen Sie ganz **einfach, indem Sie die Tasten << (
SHIFTA) +**  $\blacktriangleleft$ **)** drücken. An das Ende gelangen Sie durch die Tasten $kombination$   $>>$  ( $S$ HIFT $\rightarrow$  +  $\rightarrow$ ).

Um den gesamten Speicher zu leeren, drücken Sie  $CLEAR$  ( $S$ HIFT**A**) +  $(QDEL)$ 

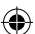

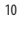

### **ETIKETTEN FORMATIEREN**

**Sie haben viele verschiedene** 

**Formatierungsmöglichkeiten, wie zum Beispiel verschiedene Schriftgrößen, breit, kursiv, umrahmt, vertikal etc. Das Display zeigt an, welche Formatierungen Sie ausgewählt haben.** 

### **Display Anzeige**

CAPS **D/-** STYLE **B** 2123

 $\overline{\bullet}$ 

Über dem angezeigten Text im Display befinden sich sechs Funktionsanzeigen. Hervorgehobene Anzeigen lassen erkennen, welche Formatierungsoptionen gerade aktiv sind:

Hinweis: Die aktivierten Formatierungsmöglichkeiten werden durch einen kleinen Pfeil (▲) im Display hervorgehoben.

**CAPS**: Die Zeichen werden großgeschrieben

- $\square$ /  $\Box$  Das Etikett wird unterstrichen oder in einer ausgewählten Umrahmung gedruckt.
- **STYLE** Das Etikett wird in einem ausgewählten Schriftstil gedruckt.
- **B** Das Etikett wird im B-Modus gedruckt.
- <sup>123</sup> Statt Buchstaben werden die jeweiligen Zahlen gedruckt.
- **SHIFT** Die hochgestellten Zahlen oder
- **SHIFT** Funktionen können aufgerufen werden.

Sollten Sie Formatierungen miteinander kombinieren, die das Gerät nicht zusammen ausführen kann, so erscheint eine Fehlermeldung (siehe Fehlerbehebung).

### **Schriftgröße**

Drücken Sie die Taste **SIZE**( **SHIFT** + A), um eine der folgenden vier Schriftgrößen aufzurufen:

CAPS II/- STYLE B 123

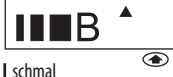

normal

**breit** 

**B** B-Modus (weit sichtbare Schrift, bei der die gesamte zur Verfügung stehende Druckhöhe ausgenutzt wird). Achtung: Umlaute wie Ä, Ö, Ü können im B-Modus nur "breit" ausgedruckt werden.

Sie können die schmale, normale und breite Schriftgröße auch für zweizeilige Etiketten verwenden. Die Buchstabenhöhe wird dann halbiert.

Führen Sie den Cursor mit den Tasten  $\blacktriangleleft$  und  $\blacktriangleright$  zur gewünschten Größe und drücken Sie dann .

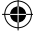

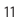

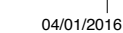

### **Schriftstil**

Drücken Sie **STYLE** ( **SHIFT** + C), um das Menü mit den sechs Schriftstilen aufzurufen:

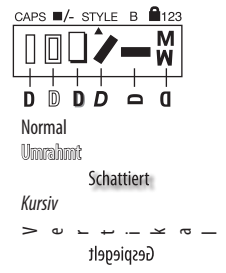

Die verschiedenen Schriftstile können weder miteinander kombiniert noch im B-Modus verwendet werden.

Führen Sie den Cursor mit den Tasten < und > zum gewünschten Schriftstil und drücken Sie dann .

### **Umrahmung oder Unterstreichung**

Wenn Sie die Taste  $\square / \square$  drücken, erscheint im Display das Menü "Umrahmung/ Unterstreichung" mit acht Optionen:

**1 normal - = DYMO**

**1 normal - = DYMO**

- 1. Kein Rahmen **1. Kein Rahmen**
- 2. Unterstrichen
- 3. Rechteckiger Rahmen **L Letter**
- $m$ it abgerundeten Ecken
- 5. Schattierter Rahmen
- 6. Spitzer Rahmen
- 7. Gezackter Rahmen
- **8 Crocodile = DYMO** 8. Krokodilrahmen

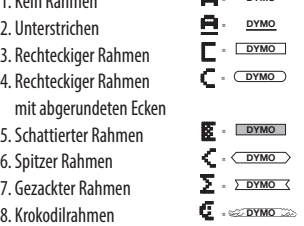

Unterstreichungen oder Umrahmungen können weder miteinander kombiniert noch im B-Modus verwendet werden.

Führen Sie den Cursor mit den Tasten < und > zur gewünschten Darstellung und drücken Sie dann  $\bigcirc$ .

### **Ein Menü verlassen**

Um ein Menü zu verlassen oder einen Vorgang abzubrechen (ausgenommen "Print"), drücken Sie bitte  $(\times$ DEL).

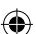

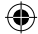

### **Text, Formatierungen und andere Einstellungen löschen**

Verwenden Sie CLEAR ( **SHIFT** + DEL ), um den gesamten Inhalt Ihres Speichers zu löschen. Der Text wird gelöscht und alle Einstellungen gehen wieder zur Grundeinstellung zurück (die gewählte Spracheinstellung bleibt). Das bedeutet:

- Der Schriftstil wird auf normal zurückgestellt
- Umrahmungen und Unterstreichungen werden deaktiviert
- Die Schriftgröße wird auf breit zurückgestellt
- GROSSBUCHSTABEN bleiben aktiv Hinweis: Wenn Sie die Spracheinstellung ändern möchten, dann drücken Sie bitte LANGUAGE  $(\widehat{\mathsf{S}\text{-}\mathsf{H}\text{-}\mathsf{F}} + \widehat{\mathsf{C}\text{-}\mathsf{AP}}\mathsf{S})$ , und scrollen durch die Liste der Sprachen. Drücken Sie (+), um eine Sprache auszuwählen.

### **Etiketten drucken**

#### **Druck-Vorschau**

Vor dem Ausdruck können Sie sich noch einmal Ihren Text ansehen. Drücken Sie PREVIEW ( **SHIFT** + PRINT ), und der Etikettentext erscheint auf dem Display.

#### **Etiketten drucken**

⊕

Achten Sie darauf, dass sich der Cursor innerhalb des auszudruckenden Etiketts befindet (wichtig bei mehreren Etiketten im Etikettenspeicher) und drücken Sie **PRINT >.** Während des Druckvorgangs erscheint im Display die Nachricht **Print**.

#### **Etikett abschneiden**

Die Abschneidetaste befindet sich auf der rechten Seite Ihres Gerätes. Um ein Etikett abzuschneiden, drücken Sie den Schneidehebel nach innen.

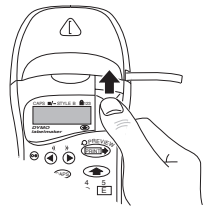

Die LetraTag Schriftbänder haben eine geschlitzte Rückseite, die das Abziehen des Etiketts vom Trägerpapier erleichtert.

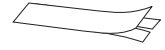

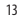

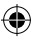

### **PROBLEMBEHANDLUNG**

### **Fehlermeldungen**

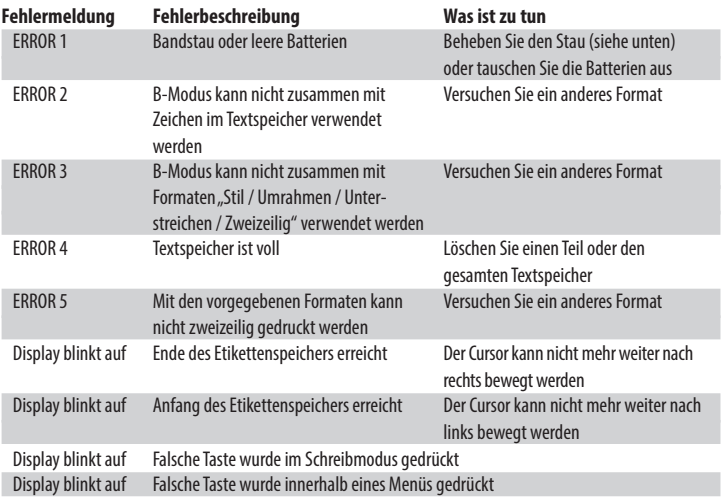

 $\bigoplus$ 

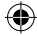

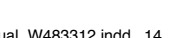

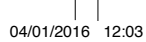

 $\bigoplus$ 

14

 $\bigoplus$ 

### **Keine Display-Anzeige**

Überprüfen Sie, ob das Gerät angeschaltet ist. Überprüfen Sie die Batterien und tauschen Sie sie gegebenenfalls aus.

### **Keine Reaktion auf Tastendruck**

Entnehmen Sie die Batterien für einige Minuten und legen Sie sie wieder ein. Das Gerät wird neu initialisiert.

### **Kein Ausdruck oder schlechte Druckqualität**

Überprüfen Sie die Batterien und tauschen Sie sie gegebenenfalls aus. Überprüfen Sie den korrekten Sitz der Schriftbandkassette und den Bandvorrat. Reinigen Sie den Druckkopf (siehe "Reinigung").

### **Druck-Kontrast**

Diese Funktion ermöglicht die Veränderung der Druckqualität bei extremen Temperaturen oder hoher Luftfeuchtigkeit.

Drücken Sie **SHIFT** + SPACE und anschließend X.

Im Display erscheinen die fünf Kontrastsymbole.

Verwenden Sie <a>der >, um zwischen hellerem oder dunklerem Kontrast zu wählen und drücken Sie  $(4)$ , um die Auswahl zu bestätigen.

### **Bandstau**

Entnehmen Sie die Kassette vorsichtig und ziehen Sie das Schriftband behutsam heraus. Schneiden Sie das überschüssige Schriftband ab und legen Sie die Kassette wieder ein.

### **Kein Erfolg?**

Wenden Sie sich an die Hotline in Ihrem Land. Die Adresse finden Sie auf der Garantiekarte.

### **Reinigung**

Überprüfen und reinigen Sie die Fläche des Druckkopfes regelmäßig, um eine optimale Druckqualität zu erzielen. Verwenden Sie dazu den beiliegenden Reinigungsstift.

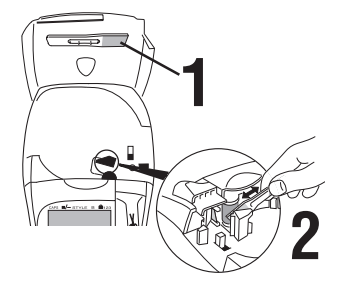

Hinweis: Der Nutzer sollte den thermischen Druckkopf nicht direkt berühren.

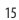

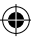

### **TECHNISCHE DATEN**

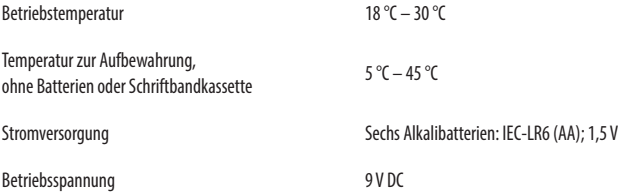

 $\bigoplus$ 

### **DYMO SCHRIFTBANDKASSETTEN LETRATAG XR**

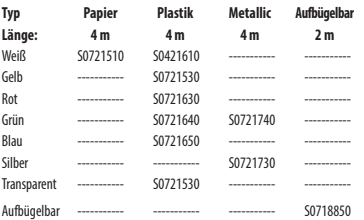

### **3er Pack S0721790:**

1x Papier weiß

1x Plastik gelb

1x Metallic silber

Für weitere Informationen zu den Bezugsquellen unserer Bänder besuchen Sie bitte www.dymo.com.

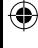

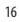

⊕

⊕

### **UMWELTINFORMATIONEN**

Für die Herstellung des von Ihnen gekauften Gerätes mussten natürliche Ressourcen verarbeitet und verwendet werden. Es kann daher sein, dass gesundheits- und umweltgefährdende Stoffe enthalten sind. Damit sie nicht in die Umwelt geraten und diese verschmutzen, empfehlen wir, das Gerät nach Gebrauch in den entsprechenden Sammelstellen zurückzugeben. Dank dieser Systeme können die Materialien Ihres Produkts nach Ablauf seiner Lebensdauer umweltfreundlich wieder verwendet werden. Die durchgestrichene Mülltonne auf dem Gerät weist darauf hin, dass es nach Gebrauch diesen Sammelstellen zugeführt und nicht in der Mülltonne entsorgt werden darf.

Entsorgen Sie auch die Verpackungsmaterialien sortenrein in den bereit gestellten Sammelbehältern.

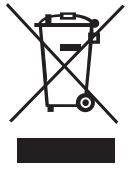

Wenn Sie weitere Informationen zur Entsorgung, Wiederverwertung und zum Recycling dieses Produkts wünschen, kontaktieren Sie Ihr örtliches Müllentsorgungsunternehmen. Auch Dymo gibt Ihnen gerne weitere Informationen zur Umweltverträglichkeit unserer Produkte.

Dieses Produkt hat eine CE-Kennzeichnung gemäß der EMV-Richtlinie und der Niederspannungsrichtlinie und wurde entsprechend den folgenden internationalen Standards konstruiert:

 $Sicherheit$  IEC 60950-1:2005 +A1 EN 55022 : 2010 EN 55054 : 2010

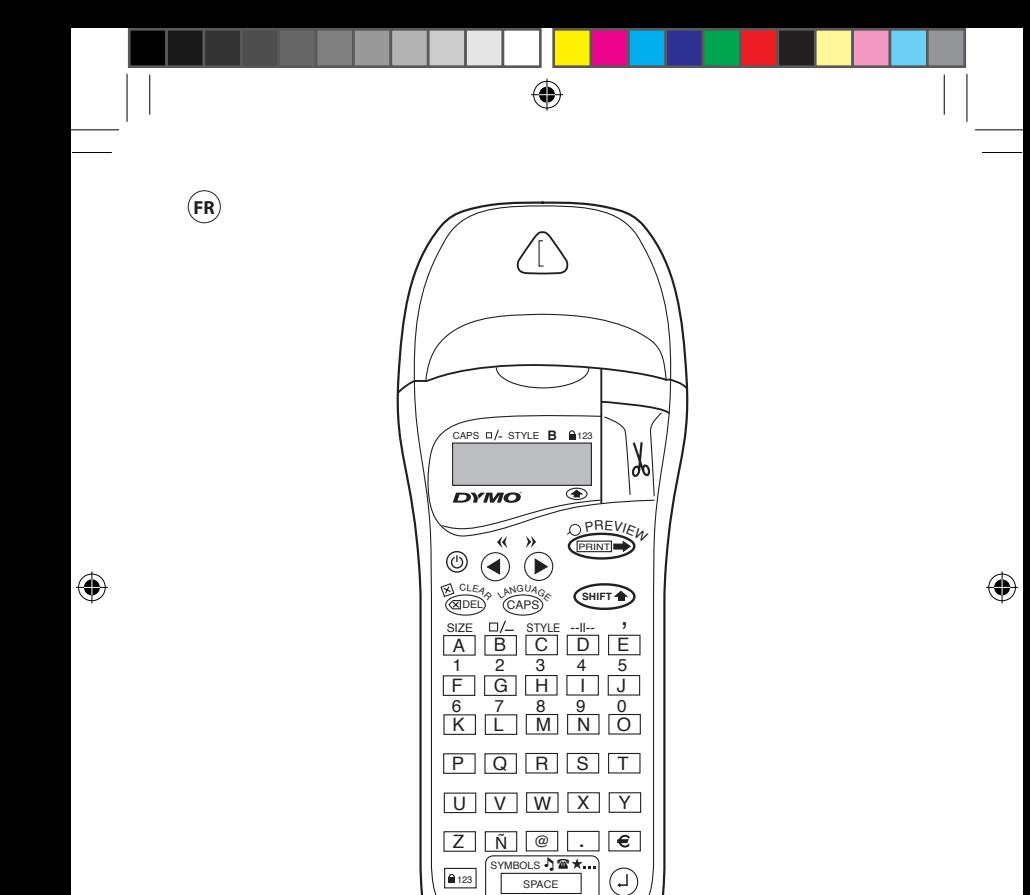

18

⊕

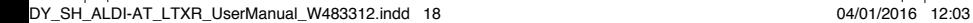

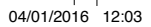

### **VOICI TOUT CE QUE L'ÉTIQUETEUSE DYMO LETRATAG XR PEUT FAIRE POUR VOUS**

Grâce à l'étiqueteuse LetraTAG XR vous pouvez imprimer tout un choix d'étiquettes d'excellente qualité dans différents styles et différentes tailles. La LetraTAG peut imprimer des rubans colorés, transparents, métalliques et transfert textile (ruban à repasser pour marquer des vêtements). Voir la liste des cassettes DYMO disponibles pour la LetraTAG XR à la fin du présent manuel.

### **COMMENT UTILISER VOTRE ÉTIQUETEUSE DYMO LETRATAG XR**

### **Démarrage: votre première étiquette en six étapes simples**

### **Etape 1 - Insérer des piles**

- Retirez le couvercle des piles (Fig A)
- Insérez six piles alcalines de taille AA, en respectant la polarité indiquée et refermez le couvercle
- Retirez les piles si votre étiqueteuse LetraTAG doit rester inutilisée pendant un certain temps

### **Etape deux - Insérer la cassette**

- Ouvrez le compartiment à cassette
- Insérez la cassette (Fig B) et appuyez doucement sur le centre de la cassette jusqu'à l'émission d'un petit" clic" (Fig C)

Vérifiez que la cassette soit correctement mise en place avant de refermer le couvercle du compartiment.

### **Etape trois - Mettre sous tension**

Appuyez sur le bouton rouge pour mettre la machine sous tension.

Note : l'étiqueteuse s'éteint automatiquement après 2 minutes si vous n'appuyez sur aucune touche.

### **Etape quatre - Saisir le texte d'une étiquette**

- Créez une étiquette simple pour essayer la machine la première fois. Pour plus de détails sur les possibilités de mise en forme, reportez-vous aux pages suivantes.

### **Etape cinq - Imprimer votre étiquette**

- Appuyez sur "**PRINT**" pour imprimer votre étiquette.

### **Etape six - Couper l'étiquette**

Utilisez le bouton de découpage situé sur la droite de la LetraTag pour couper l'étiquette (Fig E).

### **Félicitations ! Vous venez d'imprimer votre première étiquette !**

### **Paramétrer la langue**

Paramétrer la langue permet de définir les caractères spéciaux que votre étiqueteuse LetraTAG peut imprimer et vous permet d'accéder rapidement aux caractères accentués ou aux symboles monétaires nécessaires dans votre langue. Cela permet également de préciser la langue dans laquelle le message d'erreur doit s'afficher.

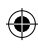

Appuyez sur LANGUAGE ( **SHIFT** + CAPS ). L'abréviation d'une langue apparaît. Utilisez  $\blacktriangleleft$  ou  $\blacktriangleright$ pour parcourir la liste alphabétique des abréviations des langues jusqu'à ce que vous trouviez celle dont vous avez besoin. Ensuite, appuyez sur  $\oplus$  pour sélectionner l'abréviation choisie. Attention : le point de départ de la liste des langues dépend du modèle de clavier :

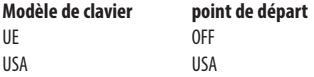

Note : lorsque vous changez les piles, il est nécessaire de paramétrer à nouveau la langue.

### **Saisir le texte d'une étiquette**

#### **Saisir des caractères normaux**

Si vous voulez saisir des chiffres, appuyez sur SHIFT<sup>3</sup> et sur la touche adéquate.

Vous pouvez également utiliser la touche de verrouillage du clavier numérique au lieu de la touche Shift.

Appuyez sur  $\sqrt{27}$  pour paramétrer cette caractéristique permettant de transformer F-O en 1-0, appuyez sur <sup>123</sup> à nouveau pour quitter le menu.

Si vous faites une erreur, appuyez sur **COLE** le curseur efface le caractère placé à sa gauche et se déplace d'un espace vers la gauche.

La touche CAPS est une touche à bascule. Appuyez sur cette touche pour commencer à écrire en majuscules. L'indicateur **CAPS** se met en surbrillance à l'écran. Appuyez de nouveau sur cette touche pour retourner en minuscules.

La touche SPACE insère un espace dans votre étiquette.

#### **Caractères spéciaux**

L'étiqueteuse LetraTAG XR stocke également un grand nombre de caractères spéciaux (tels que les autres lettres ou les caractères accentués). Elle utilise la technologie RACE, similaire à celle d'un clavier de téléphone mobile. Si vous appuyez plusieurs fois sur la même touche en un court intervalle de temps, vous faites défiler une série de déclinaisons du caractère saisi. Par exemple, en appuyant sur la touche **E**  plusieurs fois dans la version en langue française, vous verrez apparaître **e - é - è - ê - ë**. Si vous attendez plus d'une seconde, le caractère affiché sera sélectionné, et le curseur se déplacera à la position suivante.

#### Exemple :

Appuyez 2 fois sur la touche **a** et la lettre **à** apparaît. Si vous appuyez de nouveau sur cette touche en l'espace d'une seconde, **á** s'affiche. Si vous attendez une seconde, la touche **á** sera sélectionnée et le curseur passera à la position suivante.

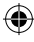

DY\_SH\_ALDI-AT\_LTXR\_UserManual\_W483312.indd 20 04/01/2016 12:03

### **Symboles graphiques**

Vous pouvez également insérer de nombreux symboles graphiques. Pour insérer un symbole, appuyez sur  $SYMBOL$  ( $SHPT$ ) +  $SPACE$ ) L'écran affiche : A-I? Appuyez sur **ODED** pour annuler ou appuyez sur une touche de 'A' à 'I' jusqu'à ce que vous trouviez la ligne de symboles adéquate. Voir tableau.

Utilisez  $\blacktriangleleft$  ou  $\blacktriangleright$  pour sélectionner un symbole. Appuyez sur  $\odot$  pour placer le symbole sur l'étiquette.

#### **Textes de deux lignes ou plus**

Vous pouvez ajouter une seconde ligne à votre étiquette en appuyant sur  $\Theta$ . Si l'écran affiche **Abc 123**, l'étiquette se présente ainsi :

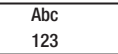

Le texte est centré sur l'étiquette. Attention : vous ne pouvez pas imprimer d'étiquettes à deux lignes dans certains formats (polices de grande taille, vertical). Si vous essayez néanmoins de le faire, le message **Erreur 5** apparaîtra.

#### **Vérifier le texte saisi**

L'écran affiche six caractères du texte saisi, plus le curseur. La fonction PREVIEW (appuyez sur **SHIFT** + PRINT ) permet de naviguer automatiquement à travers l'ensemble du texte de l'étiquette. Vous pouvez également naviguer manuellement à travers l'étiquette en utilisant les touches  $\blacktriangleleft$  et  $\blacktriangleright$  . Si vous souhaitez éditer l'étiquette, utilisez les touches  $\blacktriangleleft$  et u pour déplacer le curseur à travers le texte jusqu'à l'emplacement souhaité, puis saisissez du texte ou effacez-le.

### **Ajouter un saut entre deux étiquettes**

La fonction  $-$ <sup>11--</sup> (SHIFT + D) est un 'saut d'étiquette'. Vous pouvez l'utiliser à la fin du texte d'une étiquette pour en commencer une autre.

#### **Sauvegarder le texte : la mémoire tampon**

Vous pouvez stocker jusqu'à 70 caractères dans la mémoire tampon de votre étiqueteuse LetraTAG XR, soit 20 étiquettes. Ces caractères restent dans la mémoire tampon, même si l'étiqueteuse est mise hors tension. Si vous essayez de saisir un texte alors que la mémoire tampon est pleine, le message **ERREUR 4** apparaît. Vous devez alors effacer une partie ou la totalité du texte contenu dans la mémoire tampon afin de créer une nouvelle étiquette.

Vous pouvez rapidement vous diriger au début de la mémoire tampon en appuyant sur  $<<$  ( $\text{SHPT}$ ) +  $\blacktriangleleft$ ). Pour aller rapidement à la fin de la mémoire tampon,  $\lambda$  appuyez sur  $>>$  ( $\overbrace{S^{\text{HIT}}}$ ) +  $\blacktriangleright$ ). Pour effacer la totalité de la mémoire tampon, appuyez  $\text{sur}$  **CLEAR** (  $\text{SHE}$  +  $\text{SDE}$  ).

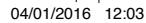

### **FORMATER L'ÉTIQUETTE**

**Vous pouvez utiliser une gamme étendue d'options de mise en forme pour modifier le style de votre étiquette imprimée, comme la taille de la police, les caractères gras, en italique, encadrés, verticaux etc. La manière dont vous mettez en forme votre étiquette est signalée par une combinaison d'indicateurs au-dessus de l'affichage du texte.** 

#### **Indicateurs d'affichage**  CAPS **D/-** STYLE **B A123**

Il existe 6 indicateurs d'affichage. Lorsque l'un ou plusieurs de ces indicateurs est en surbrillance, cela signifie que l'option de mise en forme qui vous intéresse, est activée :

 $\overline{\circ}$ 

- **CAPS** : Les caractères sont saisis en majuscules
- $\square / \_$ Le texte de l'étiquette sera souligné ou imprimé dans un certain type d'encadrement
- **Style** Le texte de l'étiquette sera imprimé dans un style sélectionné au préalable
- **B** L'étiquette sera imprimée dans une police de grande taille (Big Font)
- 123 Les chiffres sont sélectionnés à la place des caractères

### **SHIFT** Les chiffres ou fonctions utilisables grâce à la touche SHIFT sont accessibles

Si vous essayez une combinaison de mises en forme que la machine ne peut pas reproduire, un message d'erreur apparaît. Voir la liste des messages d'erreur dans la section En cas de problème

### **Sélection de la taille du texte**

Appuyez sur la touche SIZE (SHIFT<sup>3</sup>) + A) pour afficher le menu taille comportant 4 options :

CAPS  $\blacksquare$ / STYLE B  $\blacksquare$ 123

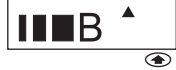

#### condensé

normal

etendu

**BF** police de grande taille (Big Font: étiquettes très visibles utilisant toute la hauteur pour imprimer).

Vous pouvez utiliser les polices Condensé, Normal et Etendu pour les étiquettes à deux lignes, elles feront alors la moitié de leur taille normale.

Placez le curseur sur la taille adéquate à l'aide des touches  $\blacktriangleleft$  et  $\blacktriangleright$  , et appuyez sur  $\textcircled{\tiny{1}}$  pour sélectionner la taille choisie.

 $22$ 

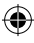

DY\_SH\_ALDI-AT\_LTXR\_UserManual\_W483312.indd 22 04/01/2016 12:03

### **Sélectionner le style du texte**

Appuyez sur **STYLE** ( **SHIFT** + C) le menu style s'affiche, comportant six options :

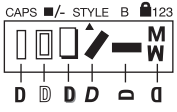

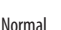

Contour

- Ombré
- *Italique*

 $\sim$ e

Miroir

Vous ne pouvez pas combiner ces différents styles avec un paramètre de police de grande taille.

ca

Placez le curseur sur le style adéquat à l'aide des touches  $\blacktriangleleft$  et  $\blacktriangleright$  , et appuyez sur  $\textcircled{\tiny{\textcircled{\tiny{1}}}}$  pour sélectionner le style choisi.

### **Souligner ou encadrer un texte**

Appuyez sur la touche  $\Box/-$  le menu Encadrement/ soulignement s'affiche, comportant huit options :

- 1. pas d'encadrement **1 i 1 DYMO**
- 2. souligné
- 3. encadré carré
- **4. encadré carré<br>
à bords arrondis<br>
<b>Crocodile de la partie de la partie de la partie de la partie de la partie de la partie de la partie de la p** à bords arrondis

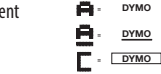

**4 Round corners - = DYMO 4 Round corners - = DYMO 4 Round corners - = DYMO 3** Sound C - Corner<br> **C** - Corner<br> **C** - Dymo

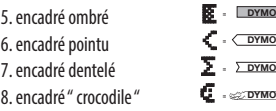

Vous ne pouvez pas combiner les paramétrages de soulignement ou d'encadrement, avec la police de grande taille.

**4 Round corners - = DYMO**

Déplacez le curseur sur le paramétrage adéquat à l'aide des touches  $\blacktriangleleft$  et  $\blacktriangleright$  , et appuyez sur  $\textcircled{\tiny{\textcircled{\tiny{}}} }$  pour sélectionner le paramétrage choisi.

### **Pour sortir d'un menu**

Appuyez sur **DEL pour sortir d'un menu ou annuler** une action (sauf s'il s'agit d'une impression).

### **Effacer une mise en forme ou d'autres paramétrages**

Utilisez **CLEAR** ( **SHIFT** + DEL ) pour effacer la totalité du texte stocké dans la mémoire tampon. Cette fonction efface le texte et restaure l'ensemble des paramétrages par défaut (à l'exception des paramétrages de la langue sélectionnée). Cela signifie que :

- le style est en paramétrage normal
- l'encadrement est en paramétrage sans cadre
- la taille est large par défaut
- les maiuscules sont actives

23

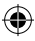

DY\_SH\_ALDI-AT\_LTXR\_UserManual\_W483312.indd 23 04/01/2016 12:03

Note : Si vous souhaitez modifier les paramétrages de la langue, Appuyez sur LANGUAGE (SHIFT+ CAPS) et naviguez à travers la liste des langues. Appuyez sur  $\odot$ pour sélectionner votre langue.

### **Imprimer des étiquettes**

### **Avoir un aperçu avant l'impression de votre étiquette**

Avant d'imprimer, vous pouvez visualiser le texte saisi. Appuyez sur PREVIEW (
SHIFT<sup>2</sup>) + 
<sub>CPINNT</sub><sup>D</sup>), et le texte de l'étiquette défilera une fois à l'écran.

### **Imprimer une étiquette**

⊕

Assurez-vous que le curseur se trouve bien à l'intérieur du texte de l'étiquette que vous souhaitez imprimer, et appuyez sur **PRINT .** Durant l'impression, le message **Print**...... sera affiché.

### **Découper votre étiquette**

Le bouton de découpage se trouve sur la droite de votre étiqueteuse. Pour découper une étiquette, appuyer sur le bouton de découpage (Fig E). Le dos de l'étiquette est séparé au milieu afin de permettre un retrait facile.

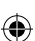

## **EN CAS DE PROBLÈME**

### **Messages d'erreur**

⊕

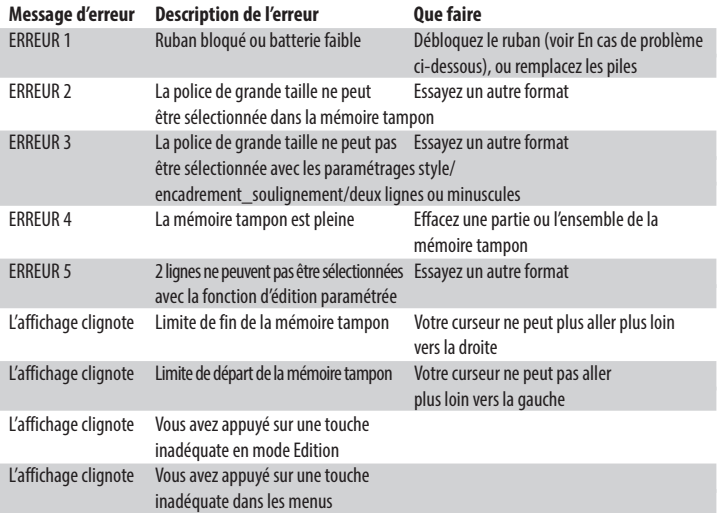

 $\bigoplus$ 

 $\bigoplus$ 

### **Aucun affichage**

Vérifiez que l'étiqueteuse est sous tension Vérifiez les piles et remplacez-les si nécessaire **Les touches ne répondent pas** Enlevez les piles pendant quelques instants puis remettez-les. La machine va se réinitialiser.

### **Le texte ne s'imprime pas ou l'impression est de mauvaise qualité**

Vérifiez les piles et remplacez-les si nécessaire Vérifiez que la cassette de ruban est correctement installée et qu'elle n'est pas vide Nettoyez la tête d'impression (voir "Entretien")

### **Impression des contrastes**

Pour utilisation dans des conditions d'humi-dité ou de températures extrêmes.  $Appuyez sur \overbrace{S^{\text{HIFT}}} + \frac{S^{\text{PACE}}}{4} + X$ L'écran affiche les cinq symboles de contraste Utilisez  $\blacktriangleleft$  ou  $\blacktriangleright$  pour sélectionner un contraste plus ou moins foncé et ensuite, appuyez sur  $\odot$  pour paramétrer

#### **Ruban bloqué**

Enlevez la cassette et remettez soigneusement le ruban en place. Coupez l'excès de ruban et remettez/ remplacez la cassette.

### **Votre étiqueteuse ne fonctionne toujours pas?**

Téléphonez au service clients - Voir le manuel de garantie

### **Entretien**

Contrôlez et nettoyez la tête d'impression régulièrement à l'aide d'un coton-tige et d'alcool pour garantir une qualité d'impression optimale à l'aide de l'outil de nettoyage fourni (voir Fig D).

### **CASSETTES DE RUBANS DYMO POUR LA XR**

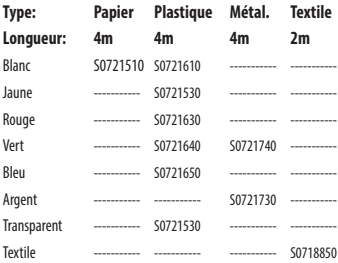

#### **Tripack assorti S0721790:**

1 x papier blanc

1 x plastique jaune

1 x metallisé argent

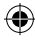

### **DONNÉES TECHNIQUES**

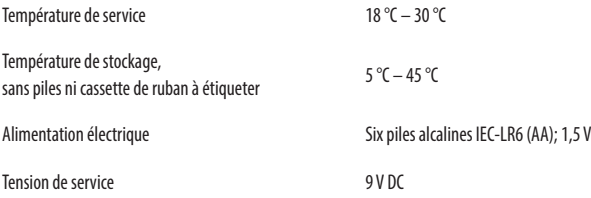

### **INFORMATIONS ENVIRONNEMENTALES**

- La fabrication du matériel que vous avez acheté a nécessité l'extraction et l'utilisation de ressources naturelles. Il se peut que ce matériel contienne des matières dangereuses pour la santé et l'environnement.
- Pour prévenir la dissémination de ces matières dans notre environnement et réduire la pression exercée sur nos ressources naturelles, nous vous recommandons d'utiliser les systèmes de reprise existants. Ces systèmes réutiliseront ou recycleront de manière appropriée la plupart des matériaux de votre équipement en fin de vie.
- Le symbole de la poubelle barrée présent sur votre appareil vous invite à utiliser ces systèmes.

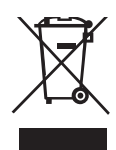

- Si vous recherchez des informations supplémentaires sur les systèmes de collecte, de réutilisation et de recyclage, contactez votre organisme de gestion des déchets local ou régional.
- N'hésitez pas à nous contacter pour en savoir plus sur les performances environnementales de nos produits.

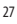

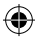

DY\_SH\_ALDI-AT\_LTXR\_UserManual\_W483312.indd 27 04/01/2016 12:03

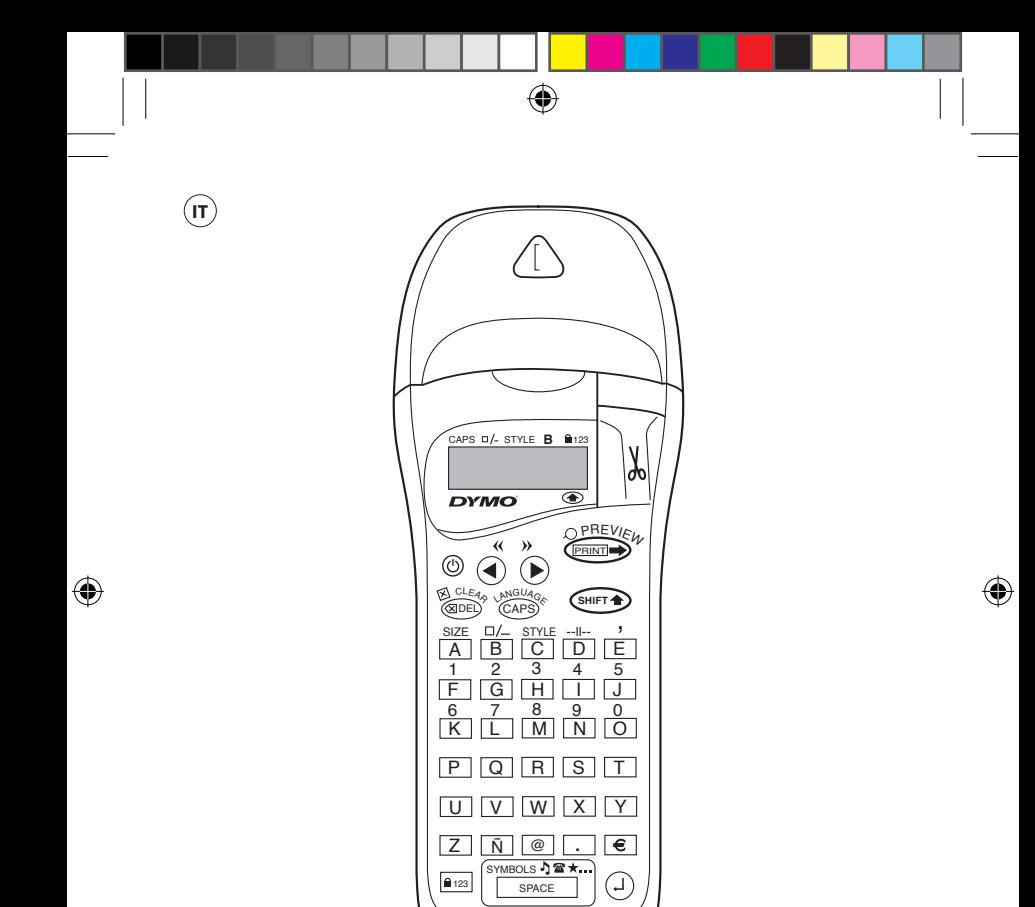

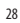

⊕

DY\_SH\_ALDI-AT\_LTXR\_UserManual\_W483312.indd 28 04/01/2016 12:03

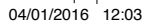

**LE FUNZIONALITÀ DI DYMO LETRATAG XR**

Con Dymo LetraTAG XR potete realizzare una vasta gamma di etichette di elevata qualità in più stili e dimensioni. Letratag può stampare su nastri colorati, trasparenti, metallici e stirabili. Potete consultare l'elenco dei nastri DYMO disponibili per LetraTAG XR alla fine di questa guida.

### **COME USARE DYMO LETRATAG XR**

### **Per iniziare: la vostra prima etichetta in sei semplici passi Primo passo - inserire le pile**

- Rimuovere il coperchio dell'alloggiamento delle pile (Fig. A)
- Inserire sei pile alcaline di tipo AA, avendo cura di osservarne la polarità. Richiudere l'alloggiamento.
- Si raccomanda di rimuovere le pile nel caso in cui la macchina non venga utilizzata per un periodo prolungato

### **Secondo passo - inserire il nastro**

- Inserire (Fig B) e fare delicatamente pressione al centro del nastro fino a udire il click.
- Controllare che il nastro sia stato correttamente inserito prima di richiudere l'alloggiamento

### **Terzo passo -accendere l'etichetta-trice**

Premete il bottone rosso per accendere. Notare che l'etichettatrice si spegna automaticamente se non viene premuto alcun testo per 2 minuti **Quarto passo - digitare un'etichetta**

Digitate una prima semplice etichetta per provare la macchina. Le possibilità di formattazione sono descritte nelle pagine seguenti.

#### **Quinto passo - stampare l'etichette**

Premere "print" per stampare l'etichetta.

### **Sesto passo - tagliare l'etichetta**

Utilizzare il bottone di taglio sul lato destro della LetraTAG per tagliare l'etichetta (FigE)

**Complimenti ! La vostra prima etichetta è già pronta !**

### **Selezionare la lingua**

La selezione della lingua determina quali caratteri extra potrà stampare la vostra LetraTag, consentendovi di avere un rapido accesso ai caratteri accentati o ai simboli valutari necessari per la vostra lingua o il vostro paese. Determina inoltre in quale lingua compariranno sul display i messaggi di errore.

Premete LANGUAGE (SHIFT<sup>®</sup>) + CAPS). Apparirà una lista con le abbreviazioni delle lingue disponibili. Usate  $\triangleq$  o  $\triangleright$  per scorrere attraverso l'elenco alfabetico fino a raggiungere la lingua desiderata. Premete dunque  $\odot$  per selezionare.Notate che il punto di partenza

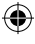

della lista delle lingue disponibili dipende dal modello della tastiera dell'etichettatrice:

**Modello della tastiera Punto di partenza** EU OFF US US Nota bene: ogni qualvolta vengono cambiate le batteria, va di nuovo selezionata la lingua

### **Digitare le etichette**

#### **Digitare caratteri normali**

Per digitare i numeri, premete **SHIFT** e la relative chiave. In alternativa potete utilizzare la comoda chiave numerica (number lock). Premete <sup>[2123]</sup> per impostare la funzione che fa sì che

premendo le lettere da F a O vengano digitati i numeri da 1 a 0, premete ancora **123** per uscire.

In caso di errori, premete <sup>SDED</sup> e il cursore cancellerà il carattere posto immediatamente alla sua sinistra del cursore, muovendosi di una casella verso sinistra.

Il tasto CAPS è una "chiave a pressione". Premetelo per digitare in maiuscolo. L'indicatore CAPS verrà evidenziato sul display. Premere **CAPS** un'altra volta per tornare a digitare in minuscolo.

Il tasto <sup>SPACE</sup> inserisce uno spazio bianco all'interno dell'etichetta.

### **Caratteri speciali**

LetraTAG XR ha in memoria un vasto numero di caratteri speciali (quali lettere di alfabeti non latini o caratteri accentati). LetraTAG utilizza la tecnologia RACE, la stessa delle tastiere dei telefoni cellulari. Premendo ripetutamente in un breve lasso di tempo il medesimo tasto, è possibile scorrere attraverso la sequenza dei caratteri basati su quella lettera.

Per esempio, premendo la lettera **E** ripetutamente nella versione in lingua francese è possibile scorrere attraverso i caratteri **e - é - è - ê - ë**. Aspettando per più di un secondo, il carattere verrà selezionato e il cursore si muove nella prossima posizione

Esempio:

Digitate il tasto **a** due volte e appare **à**. Se si preme ancora entro un secondo, appare **á**. Aspettate un secondo: la lettera **á** verrà selezionata e il cursore si sposterà sulla prossima posizione

### **Simboli grafici**

E' possible inserire alcuni simboli grafici. Per inserire un simbolo, premete (SHIFT<sup>+</sup>) + SPACE<sup>1</sup>) SYMBOL. II display mosterà: A-I? Premete <sup>@DED</sup> per cancellare o premete una lettera tra A e I fino a trovare il simbolo desiderato. Consultate la tabella. Usate  $\blacktriangleleft$  o  $\blacktriangleright$  per selezionare il simbolo.

Premete  $\odot$  per piazzare il simbolo all'interno dell'etichetta.

30

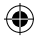

DY\_SH\_ALDI-AT\_LTXR\_UserManual\_W483312.indd 30 04/01/2016 12:03

#### **Testo su 2 righe**

Potete aggiungere una seconda riga alla vostra etichetta premendo  $\odot$ Se il display mostra **Abc 123**, allora verrà stampata

questa etichetta:

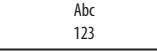

Il testo verrà centrato sull'etichetta. Non è possible stampare un'etichetta su 2 linee per certi formati (carattere grande, in verticale). Nel caso in cui lo tentiate ugualmente, appare il messaggio di **Error 5**.

### **Controllare quanto scritto**

Il display, di quanto è stato digitato, mostra solo 6 caratteri e il cursore. La funzione PREVIEW (premere **SHIFT** + PRINT ) permette di scorrere automaticamente l'intero testo dell'etichetta. Potete anche scorrere manualmente usando le frecce  $\blacktriangleright$  e  $\blacktriangleleft$ . Se desiderate modificare l'etichetta, usate le frecce  $\blacktriangleright$  e t per muovere il cursore attraverso il testo fino allo spazio che desiderate modificare.

#### **Aggiungere uno spazio tra due etichette**

La funzione --<sup>II--</sup> (SHIFT+D) è l'interruzione di etichetta. Potete utilizzarla per finire un'etichetta e iniziarne una nuova.

### **Immagazzinare testo: la memoria dell'etichettatrice**

Potete memorizzare fino a 70 caratteri nella memoria della vostra etichettatrice, contenuti fino a 20 etichette diverse.

Questi caratteri rimarranno in memoria anche spegnendo la macchina. Se tentate di scrivere con la memoria piena, appare il messaggio **ERROR4**. Dovrete dunque cancellere tutto o parte del testo in memoria per creare una nuova etichetta.

Potete spostarvi all'inizio della memoria premendo  $<<$  ( $\overline{$ <sup>SHIFT</sup> $\rightarrow$  +  $\blacktriangleleft$ ) e alla fine premendo **>>** ( **SHIFT** + u) Per cancellare l'intero contenuto della memoria, premete **CLEAR** (SHIFT<sup>2</sup>) + CDED)

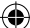

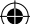

DY\_SH\_ALDI-AT\_LTXR\_UserManual\_W483312.indd 31 04/01/2016 12:03

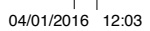

### **Formattazione delle etichette**

**Potete utilizzare numerose opzioni di formattazione per cambiare lo stile della vostra etichetta, quali le dimensioni del carattere, il grassetto, il corsivo, il riquadrato, il verticale ecc. Il modo in cui sono stati formattati i caratteri è mostrato da una combinazioni di indicatori sopra lo schermo.**

### **Indicatori di display**

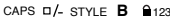

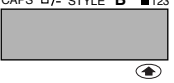

Ci sono sei indicatori sul display. Quando uno o più di questi è evidenziato, la relativa opzione di formattazione è attivata:

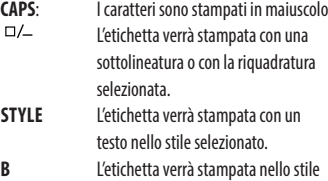

- Big Font (Carattere a grandi lettere) . <sup>123</sup> Sono selezionati numeri in luogo di caratteri.
- **SHIFT** E' possible accedere ai numeri o alle funzioni shiftate

Se tentate una combinazione di stile o formati non disponibile, apparirà un messaggio di errore. Consultare la lista dei messaggi di errore in Troubleshooting.

### **Selezionare la dimensione del testo**

Premendo il tasto **SIZE** (SHIFT<sup>3</sup> + A) compaiono le 4 possibili opzioni di dimensione:

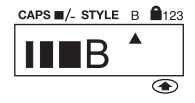

piccolo (condensato)

- normale
- grande (esteso)

**B** big font (etichette estremamente visibili stampate sull'intera altezza dell'etichetta)>

Potete usare i caratteri piccolo, normale e grande nelle etichette su due linee dove verranno ridotti alla metà della loro normale altezza.

Spostate il cursore fino alla dimensione desiderata con le frecce  $\blacktriangleleft$  e  $\blacktriangleright$  e quindi premete  $\textcircled{\tiny{1}}$  per selezionare.

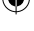

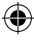

#### **Selezionare lo stile del testo**

Premendo **STYLE** (SHIFT<sup>+</sup> + C) vengono mostrare le 6 opzioni di stile disponibili:

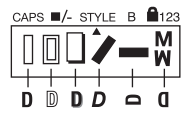

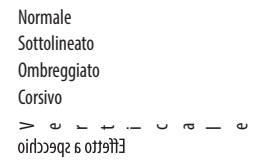

Non è possibile combinare tra loro questi differenti stili nè utilizzarli congiuntamente alla funzione big font. Muovete il cursore fino allo stile desiderato utilizzando le chiavi  $\blacktriangleleft$  e  $\blacktriangleright$  e premete  $\textcircled{\tiny{1}}$  per selezionare.

### **Sottolineatura o riquadratura del testo**

Premendo il tasto  $\Box$  vengono mostrate le 8 opzioni di riquadratura/formattazione del testo disponibili:

- 1. Nessun riquadro **1. Propinsi 1. Propinsi 1.**
- 2. Sottolineato
- 3. Riquadrato
- 4. Riquadrato con angoli arrotondati **4 Round corners - = DYMO**
- 5. Riquadro ombreggiato **18.** Lexmo
- **6. Riquadro punteggiato**  $\leftarrow$   $\frac{60 \text{ NMO}}{200 \text{ NMO}}$ **8 Crocodile - = DYMO**
- **1 normal = DYMO 1 normal - = DYMODYMO 1 normal - = DYMO**
- **2 Underlined = DYMO 2 Underlined = DYMO 3 Square box - = DYMO 3 Square box - = DYMO DYMO 1 normal - = DYMO 2 Underlined - = DYMO 1 normal - = DYMO**
- **4 Round corners = DYMO 4 Round corners = DYMO 4 Round corners = DYMO 3 Square box - = DYMO 2 Underlined - = DYMO 2 Underlined - = DYMO**
- **3 Square box = DYMO 3 Square box - = DYMO**
- **6 pointed = DYMO 6 pointed - = DYMO 4 C** - Coxmo<br>ati<br>ggiato **- E** - Doxmo **4 Round corners - = DYMO**
- **7 zigzag = DYMO 7 zigzag = DYMO 6 pointed = DYMO 6 pointed = DYMO**
- 7. Riquadro a zigzag
- 8. Riquadro a forma di coccodrillo

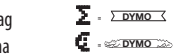

**1 normal - = DYMO**

**1 normal - = DYMO**

Non potete combinare tra loro differenti opzioni di sottolineatura/riquadratura o utilizzarle con il carattere big font.

Muovete il cursore fino all'opzione desiderata con le chiavi  $\blacktriangleleft$  e  $\blacktriangleright$  e premete  $\textcircled{\tiny{1}}$  per selezionarla.

### **Per uscire dal menu'**

Premete <sup>@DED</sup> per uscire da un menu e cancellare un'azione (eccetto la stampa)

### **Cancellare le formattazioni e le altre opzioni**

Usate **CLEAR** (SHIFT<sup>2</sup>) + <sup>(200</sup>) per cancellare l'intero contenuto del testo immagazzinato in memoria. In questo modo verrà cancellato il testo e le opzioni di formattazione verranno riportate a quelle presenti di default (eccetto la lingua):

- Stile normale
- Nessun riquadro
- Dimensione grande
- Maiuscole attivate

Notate che se desiderate cambiare le opzioni linguistiche, dovete premere LANGUAGE (SHIFT+CAPS) e scorrere attraverso la lista delle lingue disponibili. Premete  $\Theta$  per selezionare la lingua desiderata.

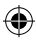

33

DY\_SH\_ALDI-AT\_LTXR\_UserManual\_W483312.indd 33 04/01/2016 12:03

### **GUIDA ALLA RISOLUZIONE DI EVENTUALI PROBLEMI**

### **Messaggio di errore**

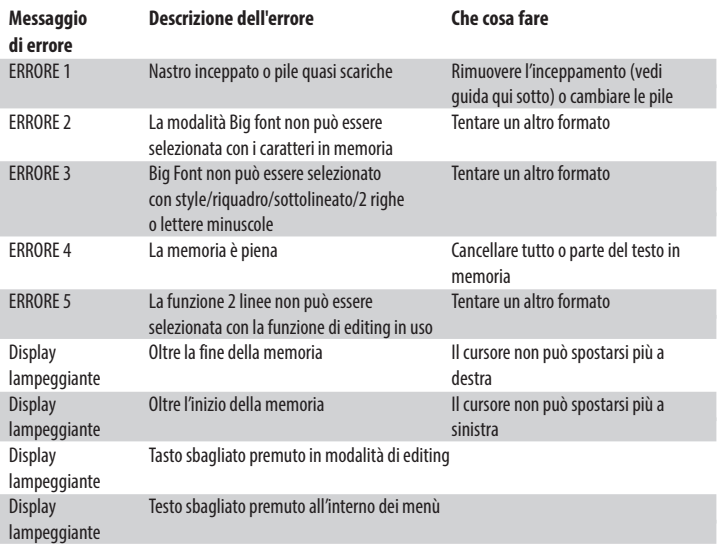

 $\bigoplus$ 

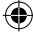

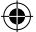

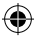

### **STAMPARE ETICHETTE**

#### **Funzione preview**

Prima di stampare è possible visionare il testo stampato. Premete PREVIEW (SHIFT<sup>2</sup>) +  $\overbrace{\text{PNNT}}$ ) e l'etichetta scorrerà una volta attraverso il display.

### **Stampare un'etichetta**

Assicuratevi che il cursore sia all'interno del testo dell'etichetta che desiderate stampare e premete PRINT . Durante la stampa del messaggio viene mostrata la scritta Print....

### **Tagliare l'etichetta**

Il bottone di taglio si trova sulla destra della macchina. Per tagliare un'etichetta spingete avanti il bottone. L'adesivo sul retro dell'etichetta ha un taglio sulla metà per consentire una facile rimozione.

#### **Mancata visualizzazione del display**

Controllare che la macchina sia accesa Controllare le pile e cambiarle se necessario

### **Nessuna risposta alla pressione dei testi**

Rimuovere le pile per alcuni minuti e poi rimetterle. Le impostazioni saranno quelle standard.

### **Nessuna stampa o testo poco leggibile**

Controllare le batterie e rimuoverle se necessario. Controllare che il nastro sia installato correttamente e non sia esaurito

Pulire le testine di stampa (vedere sezione "Pulizia")

### **CONTRASTO DELLA STAMPA**

Per l'utilizzo a temperature e a condizioni di umidità estreme.  $P$ remete  $\overline{S}$ HIFT $\rightarrow$  +  $\overline{S}$ <sup>SPACE</sup> + **X** 

Il display mosterà 5 simboli di contrasto. Usate  $\triangleleft$  o  $\triangleright$  per selezionare un contrasto più chiaro o più scuro e premete  $\odot$  per selezionare.

#### **NASTRO INCEPPATO**

Estrarre il nastro con cautela e rilasciare la parte inceppata. Tagliare il nastro in eccesso e riporre nuovamente il nastro.

### **Problema non risolto?**

Chiamate il customer service telefonico - vedete il libretto di garanzia.

#### **Pulizia**

Controllate e pulite regolarmente la testina di stampa per avere sempre una qualità di stampa ottimale, servendovi degli sturmenti di pulizia forniti.

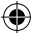

### **NASTRI DYMO LETRATAG XR**

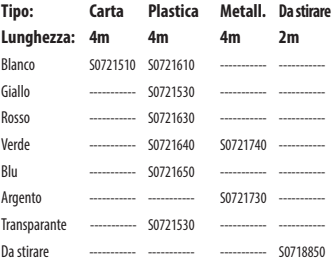

### **Starter Kit S0721790:**

€

1 x Nastro in carta bianco 1 x Nastro in plastica giallo 1 x Nastro metallizzato argento

### **DATI TECNICI**

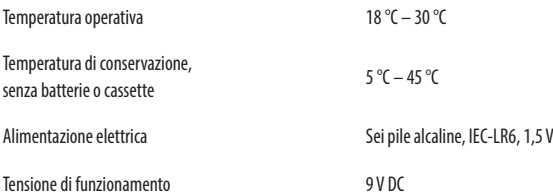

36

 $\bigoplus$ 

DY\_SH\_ALDI-AT\_LTXR\_UserManual\_W483312.indd 36 04/01/2016 12:03

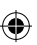

◈

### **INFORMATIVA AMBIENTALE**

- L'apparecchiatura che avete acquistato è stata prodotta estraendo e usando risorse naturali. Potrebbe contenere sostanze pericolose per la salute e l'ambiente.
- Al fine di prevenire la diffusione di queste sostanze nel nostro ambiente e ridurre gli effetti sulle risorse naturali, Vi raccomandiamo di far uso dei sistemi take-back appropriati. Questi sistemi riusano o riciclano in maniera valida la maggior parte dei materiali della Vostra apparecchiatura ormai obsoleta.
- Il simbolo a scomparto incrociato (crossed-bin) che appare sul Vostro apparato raccomanda l'utilizzo di questi sistemi.

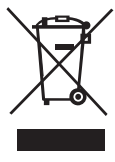

- Qualora aveste bisogno di maggiori informazioni sulla raccolta, riutilizzo e riciclo, siete pregati di metterVi in contatto con l'amministrazione locale o regionale di zona responsabile dei rifiuti.
- Potete anche contattarci per ricevere maggiori informazioni in merito alle specifiche ambientali dei nostri prodotti.

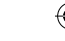

DY\_SH\_ALDI-AT\_LTXR\_UserManual\_W483312.indd 37 04/01/2016 12:03

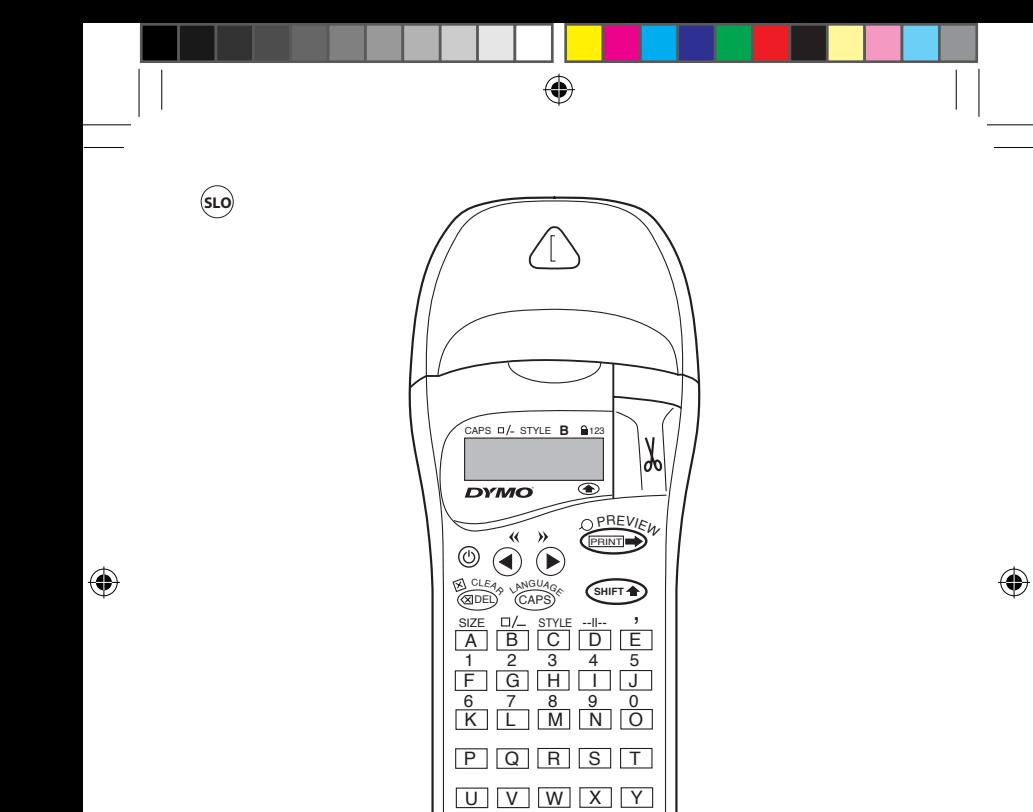

Z

 $a$ <sub>123</sub>

38

⊕

SPACE SYMBOLS  $\sqrt{\mathbf{a} \times \mathbf{b}}$ 

 $\overline{\omega}$ 

 $\epsilon$ E

Ñ

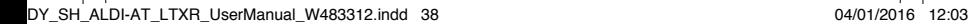

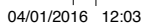

### **KAJ LAHKO DYMO LETRATAG XR STORI ZA VAS**

S tiskalnikom LetraTAG XR lahko tiskate kakovostne nalepke različnih velikosti in v različnih slogih. Tiskalnik LetraTAG lahko tiska na barvne, prozorne in kovinske trakove ter tekstilne trakove za nalikanje. Oglejte si seznam kaset DYMO, ki so na voljo za LetraTAG XR, na koncu teh navodil.

### **UPORABA TISKALNIKA DYMO LETRATAG XR**

### **Začetek: vaša prva nalepka v šestih preprostih korakih**

### **Prvi korak – vstavite baterije**

- Odstranite pokrovček baterij (Sl. A).
- Vstavite šest alkalnih baterij tipa AA, pri čemer pazite na pravilne oznake polarnosti, in zaprite pokrovček.
- Baterije vzemite iz tiskalnika LetraTAG, če ga dlje ne boste uporabljali.

### **Drugi korak – vstavite kaseto**

Odprite vratca za kaseto, vstavite kaseto (Sl. B) in nežno pritisnite sredino kasete, da se zaskoči (Sl. C). Preden zaprete vratca za kaseto, preverite, ali je kaseta v pravilnem položaju.

### **Tretji korak – vklop**

Pritisnite rdeči gumb in tako vklopite tiskalnik. Opomba: tiskalnik nalepk se samodejno izključi po dveh minutah, če ne pritisnete na nobeno tipko. **Četrti korak – vnesite besedilo** Ko napravo prvič preizkušate, vnesite preprosto besedilo. Več o oblikovanju preberite na naslednjih straneh.

## **Peti korak – natisnite nalepko**

Pritisnite gumb PRINT, da se nalepka natisne.

### **Šesti korak – odrežite nalepko**

Z gumbom za rezanje na desni strani tiskalnika LetraTag nalepko odrežite (Sl. E).

### **Čestitamo! Pravkar ste natisnili svojo prvo nalepko!**

### **Nastavitev jezika**

Nastavitev jezika določa, katere dodatne znake lahko natisnete s tiskalnikom LetraTAG, tako da lahko hitro dostopate do šumnikov in simbolov valut, ki jih potrebujete v svojem jeziku oz. državi. V izbranem jeziku se na zaslonu prikažejo tudi sporočila o napakah.

Pritisnite gumb LANGUAGE (SHIFT<sup>2</sup>) + CAP<sup>S</sup>). Prikaže se okrajšava jezika. S tipkama  $\leftarrow$  in  $\rightarrow$  se pomikajte po abecednem seznamu okrajšav jezikov, dokler ne pridete do želenega jezika. Nato pritisnite  $\odot$  za izbiro. Upoštevajte, da je začetna točka v seznamu

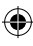

₩

jezikov odvisna od modela:

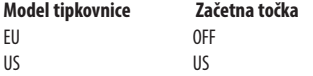

Opomba: ko zamenjate baterije, morate jezik nastaviti znova.

### **Vnašanje besedila za nalepke**

### **Vnašanje običajnih znakov**

Če želite vnesti številke, pritisnite **SHIFT** in ustrezno tipko.

Lahko pa namesto tipke SHIFT uporabite tudi tipko za zaklep na številsko tipkovnico.

Način nastavite s tipko **123 , ki spremeni tipke F–O v** tipke 1–0. Za izhod iz načina znova pritisnite **123**.

Če se zmotite, pritisnite DEL . Kazalec izbriše znak na njegovi levi in se premakne eno mesto levo.

Tipka CAPS je tipka za preklop. Pritisnite jo, če želite tipkati z velikimi črkami. Na zaslonu se osvetli indikator **CAPS**. Če želite preklopiti nazaj na male črke, tipko pritisnite znova.

Tipka <sup>SPACE</sup> vstavi presledek.

### **Dodatni znaki**

LetraTAG XR vsebuje tudi številne dodatne znake (druge črke, šumnike itd.). Uporablja tehnologijo RACE tako kot tipkovnice mobilnih telefonov. Če večkrat hitro pritisnete isto tipko, se lahko pomikate po zaporedju znakov, ki temeljijo na tej črki. Na primer, če večkrat pritisnete tipko **E** v francoski jezikovni različici, se pomikate po naslednjem vrstnem redu: **e - é - è - ê - ë**. Če počakate eno sekundo, se znak izbere, kazalec pa se premakne na naslednji položaj.

### Primer:

Dvakrat pritisnite tipko **a** in pojavi se **à**. Če v eni sekundi še enkrat pritisnete isto tipko, se pojavi **á**. Če počakate sekundo, se **á** izbere kazalec pa se premakne na naslednji položaj.

### **Grafični simboli**

Izbirate lahko tudi različne grafične simbole. Za vstavitev simbola pritisnite tipko SYMBOL (
SHIFT<sup>2</sup>) + SPACE

Na zaslonu se izpiše: A-I?

Pritisnite <sup>@ED</sup> za preklic ali pa pritisnite eno od tipk s črkami "A" do "I", dokler ne najdete vrstice z želenimi simboli. Gleite tabelo.

S tipko  $\blacktriangleleft$  ali  $\blacktriangleright$  izberite simbol. S tipko  $\odot$  simbol uporabite za nalepko.

### **Besedilo v dveh vrsticah**

Na nalepko lahko dodate še eno vrstico tako, da pritisnete . Če je na zaslonu prikazano **Abc 123**, bo nalepka natisnjena takole:

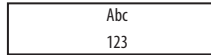

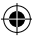

Besedilo bo na sredini nalepke. Z nekaterimi nastavitvami oblikovanja nalepk ne morete tiskati v dveh vrsticah (velika pisava, navpično). Če to poizkusite, se prikaže opozorilo o napaki **ERROR 5**.

### **Preverjanje vnesenega besedila**

Zaslon prikazuje 6 vnesenih znakov in kazalec. S funkcijo PREVIEW (pritisnite **SHIFT** + PRINT ) se celotno besedilo nalepke samodejno premika po zaslonu. Po besedilu nalepke se lahko premikate tudi ročno s tipkama  $\blacktriangleleft$  in  $\blacktriangleright$ .

Če želite nalepko urediti, s tipkama  $\blacktriangleleft$  in  $\blacktriangleright$  premikajte kazalec po besedilu do želenega mesta in vnesite ali izbrišite znake.

#### **Dodajanje preloma med dvema nalepkama**

Funckija  $-i$ l<sup>1--</sup> (SHIFT + D) pomeni "prelom nalepke". Uporabite jo, da zaključite eno nalepko in začnete drugo.

#### **Shranjevanje besedila: pomnilnik za besedilo**

V pomnilnik za besedilo tiskalnika LetraTAG XR lahko shranite do 70 znakov v do 20 nalepkah. Ti znaki ostanejo v pomnilniku, tudi ko napravo izklopite. Če začnete tipkati, ko je polnilnik za besedilo poln, se prikaže sporočilo o napaki **ERROR 4**. Da bi ustvarili novo nalepko, boste v tem primeru morali izbrisati del besedila ali celotno besedilo v pomnilniku.

Na začetek pomnilnika se lahko hitro pomaknete tako, da pritisnete **<<** ( **SHIFT** + Q). Na konec

pomnilnika se pomaknete tako, da pritisnete **>>** (  $\binom{SHIF}{P}$  + **R**).

Če želite izbrisati celoten pomnilnik, pritisnite **CLEAR** (  $\left( \widehat{\text{SHIFT}} \right) + \left( \widehat{\text{QDE}} \right)$ 

### **Oblikovanje nalepk**

**Uporabite lahko različne možnosti oblikovanja in spreminjate slog pisave za nalepko tako, da izbirate velikost pisave, uporabite krepko/ ležečo pisavo, pisavo v okvirju, navpično pisavo itd. Način, kako oblikujete te znake, je prikazan z indikatorji nad zaslonom za besedilo.** 

**Indikatorji na zaslonu**  CAPS D/- STYLE **B** 0.123

Obstaja 6 indikatorjev na zaslonu. Ko je en ali več indikatorjev osvetljenih, pomeni, da je ustrezna možnost oblikovanja aktivna:

 $\bigcirc$ 

- **CAPS** Vnašajo se velike črke.
- $\square / \square$ Besedilo nalepke bo podčrtano ali v okvirju.
- **STYLE** Besedilo nalepke bo natisnjeno

v izbranem slogu.

- **B** Nalepka bo natisnjena z veliko pisavo.<br>**■** 123 lahrano je vnašanje številk namesto
- Izbrano je vnašanje številk namesto znakov.
- **SHIFT** Sedaj lahko dostopate do posebnih znakov.

Če izberete kombinacijo oblikovanja, ki je tiskalnik ne more ustvariti, se pojavi sporočilo o napaki. Oglejte si seznam sporočil o napakah v poglavju Odpravljanje težav.

### **Izbiranje velikosti besedila**

Če pritisnete tipko **SIZE** ( **SHIFT** + A) se prikaže meni za velikosti, ki ponuja štiri možnosti:

CAPS  $\blacksquare$  /- STYLE  $\blacksquare$   $\blacksquare$  123

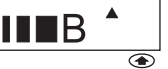

ozko (zgoščeno)

**Običajno** 

**Siroko** (razširjeno)

**B** velika pisava (zelo poudarjeno besedilo po celi višini za tiskanje)

Za nalepke v dveh vrsticah lahko uporabite ozko, običajno in široko pisavo, ki bo zmanjšana na polovično višino.

Premaknite kazalec na želeno velikost s tipkama < in  $\blacktriangleright$  in s tipko  $\odot$  izbiro potrdite.

Izbiranje sloga besedila Ko pritisnete tipko **STYLE** ( **SHIFT** + C), se prikaže meni za sloge s šestimi možnostmi:

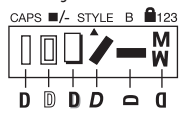

Običajno **Obris** Osenčeno *Poševno*  $\,>$ e $\mathbf{c}$  $\overline{\phantom{0}}$ Mirror

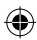

Teh različnih slogov besedila ne morete kombinirati ali uporabljati hkrati z nastavitvijo velike pisave.

Premaknite kazalec na želen slog s tipkama < in  $\blacktriangleright$  in s tipko  $\odot$  izbiro potrdite.

### **Podčrtovanje ali uokvirjanje besedila**

Ko pritisnete tipko  $\Box/-$ , se prikaže meni za okvir/ podčrtano besedilo z osmimi možnostmi:

1. brez okvirja **1 normal - = DYMO 1 normal - = DYMO** 2. podčrtano **12. EM** - **DYMO** 3. pravokoten okvir **1 normal - = DYMO** DYMO

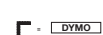

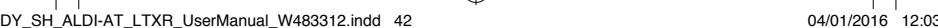

**4. zaokrožen okvir**  $\mathbf{C}$  =  $\overline{\mathbf{C}}$ **5. zapolnjen okvir 6. okvir z robovi v obliki puščic navzven 7** *C COYMO* **7** okvir z robovi v obliki puščic navznoter **5 Shaded - = DYMO 4. zaokrožen okvir 5**  $\sqrt{P^2 + \left(\frac{D}{P}\right)^2}$ **6 points - Printed Figure - Printed - Printed Printed - Printed - Printed Printed - Printed - Printed - Printe** 

**8 Crocodile - = DYMO 7 zigzag - = DYMO 7 zigzag - = DYMO**

**8 Crocodile - = DYMO** 8. krokodil **8 Crocodile - = DYMO**

Različnih nastavitev podčrtovanja in uokvirjanja ne morete uporabiti hkrati ali jih kombinirati z nastavitvijo velike pisave.

Premaknite kazalec na želeno nastavitev s tipkama Q in  $\blacktriangleright$  in s tipko  $\odot$  izbiro potrdite.

### **Izhod iz menija**

Pritisnite <sup>@DED</sup> za izhod iz menija ali preklic dejanja (razen tiskanja).

### **Čiščenje oblikovanja in druge nastavitve**

S tipko CLEAR ( **SHIFT** + DEL ) počistite celotno vsebino besedila, ki ste ga shranili v pomnilnik. Tako boste izbrisali besedilo in obnovili vse privzete nastavitve (razen izbrane jezikovne nastavitve). To pomeni, da:

- se slog ponastavi na običajen način,
- uokvirjanje se ponastavi na način brez okvirja,
- velikost je ponastavljena na široki način,
- uporabljajo se velike črke.

Opomba: če želite spremeniti jezikovne nastavitve, pritisnite tipko LANGUAGE (SHIFT + CAPS) in se pomikaite po seznamu iezikov. S tipko $\odot$  potrdite izbiro jezika.

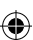

### **Tiskanje nalepk**

### **Predogled nalepk**

Besedilo, ki ste ga vnesli, si lahko pred tiskanjem ogledate. Pritisnite PREVIEW (
SHIFT<sup> $\rightarrow$ </sup> +  $\sim$  PRINT<sup>3</sup>) in besedilo se bo enkrat pomaknilo po zaslonu.

### **Tiskanje nalepke**

Prepričajte se, da je kazalec v besedilu nalepke, ki jo želite natisniti in pritisnite **PRINT .** Med tiskanjem nalepke je na zaslonu prikazano **Print**....

### **Rezanje nalepke**

Gumb za rezanje je na desni strani naprave. Če želite nalepko odrezati, potisnite gumb naprej (Sl. E). Hrbtna plast nalepke je prelomljena po sredini, da jo lažje odstranite.

### **Zaslon je prazen**

Preverite, ali je naprava vklopljena. Preverite baterije in jih po potrebi zamenjajte.

### **Tipke se ne odzivajo**

Odstranite baterije za nekaj minut in jih nato ponovno vstavite. Naprava se ponastavi.

### **Naprava ne tiska ali pa je tisk slab**

Preverite baterije in jih po potrebi zamenjajte. Preverite, ali je kaseta s trakom pravilno vstavljena, in se prepričajte, da ni prazna. Očistite tiskalno glavo (glejte poglavie "Čiščenie").

### **Kontrast tiskanja**

Če napravo uporabljate pri ekstremnih temperaturah ali vlagi,  $\text{primitive} \rightarrow + \sqrt{\text{space}} + \sqrt{\text{space}}$ Na zaslonu se prikaže pet simbolov kontrasta. S tipkama **◀** ali ▶ izberite svetlejšo ali temnejšo nastavitev in nato pritisnite  $\odot$  za potrditev.

### **Trak se je zagozdil**

Dvignite kaseto in previdno izvlecite zagozden trak. Odrežite odvečni trak in kaseto ponovno vstavite.

### **Vam težave ni uspelo rešiti?**

Pokličite na telefonsko številko servisne storitve za stranke – glejte garancijski list.

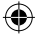

DY\_SH\_ALDI-AT\_LTXR\_UserManual\_W483312.indd 45 04/01/2016 12:03

⊕

⊕

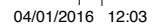

₩

## **TEHNIČNI PODATKI**

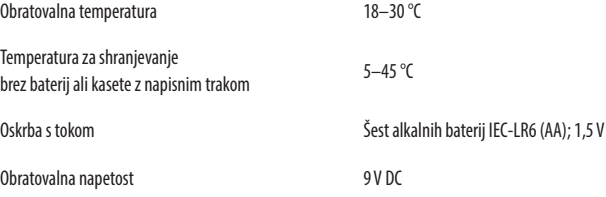

 $\bigoplus$ 

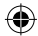

DY\_SH\_ALDI-AT\_LTXR\_UserManual\_W483312.indd 46 04/01/2016 12:03

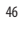

 $\bigoplus$ 

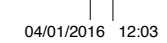

 $\bigoplus$ 

### **INFORMACIJE GLEDE OKOLJA**

- Za izdelavo naprave, ki ste jo kupili, je bilo treba izrabiti naravne vire. Vsebuje lahko zdravju in okolju nevarne snovi.
- Da bi se izognili širjenju teh snovi v naše okolje in da bi zmanjšali obremenjenost naravnih virov, vas pozivamo, da uporabite ustrezne sisteme vračila. Sistemi ponovno uporabijo ali reciklirajo večino materialov naprave na okolju prijazen način.
- Simbol prečrtanega smetnjaka na vaši napravi vas spodbuja k rabi teh sistemov.

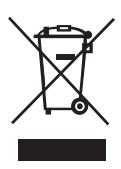

- Če želite več informacij o sistemih zbiranja, ponovne uporabe in recikliranja, se obrnite na lokalno ali regionalno upravo za ravnanje z odpadki.
- Če želite več informacij o okoljski učinkovitosti naših izdelkov, se lahko obrnete tudi na nas.

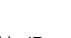

This product is CE marked in accordance with the CE directive and is designed to conform with the following international standards:

⊕

Safety IEC 60950-1:2005 +A1 EN 55022 : 2010 EN 55054 : 2010

€

\* Although unlikely, it is possible that abnormal behavior may result from electrostatic discharges. In such cases, should normal operation not resume, follow the relevant procedure as detailed in the trouble-shooting section: No response to keys.

The user should avoid directly touching the thermal print head.

DY\_SH\_ALDI-AT\_LTXR\_UserManual\_W483312.indd 48 04/01/2016 12:03

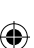

48

₩

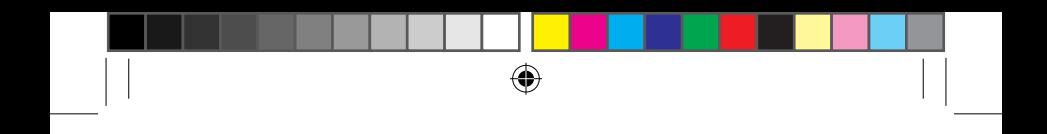

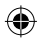

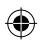

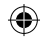

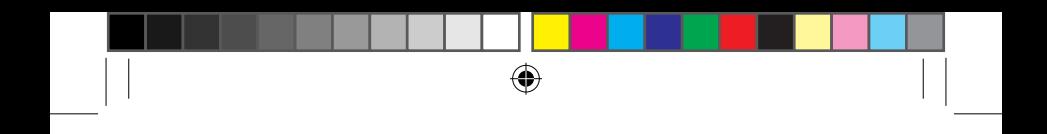

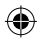

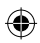

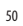

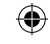

DY\_SH\_ALDI-AT\_LTXR\_UserManual\_W483312.indd 50 04/01/2016 12:03

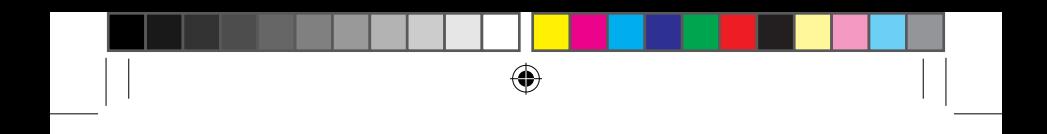

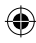

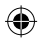

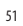

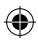

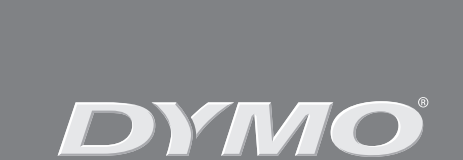

€

# A **Newell Rubbermaid** Brand *Product of / Produit de:* **Newell Europe Sàrl** Chemin de Blandonnet 10 1214 Vernier – Switzerland

*Represented in the EU by / Représenté en UE par:* **NWL Belgium Services BVBA**  Industriepark-Noord 30 9100 Sint-Niklaas - Belgium *Distributed in Poland by / Distribué en Pologne par:* **Newell Poland Services Sp. z.o.o.**  Plac Andersa 7

Esselte • Industriepark-Noord 30 • 9100 Sint-Niklaas 61-894 Poznań - Poland

© 2015 Newell Rubbermaid Europe LLC www.dymo.com

W483312

⊕

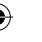

◈